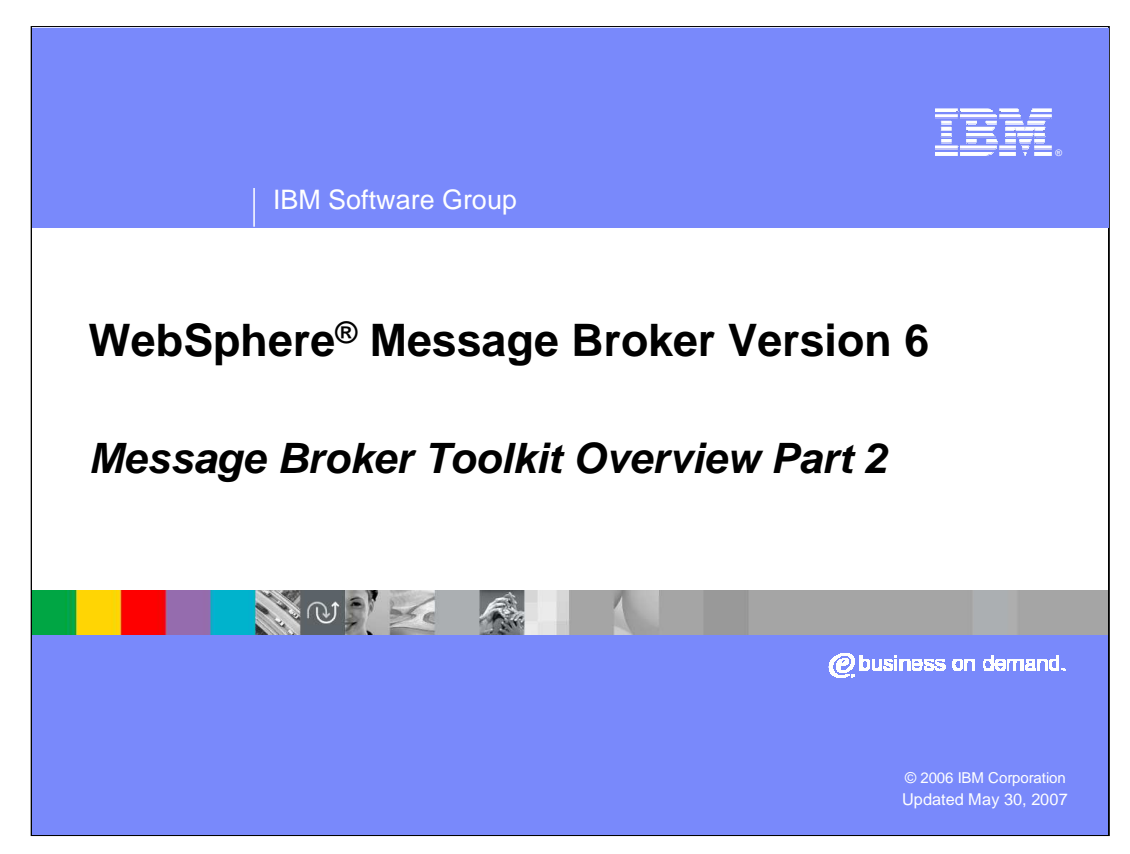

This is the second module of the Message Broker Toolkit Overview. It covers the application development capabilities of the toolkit.

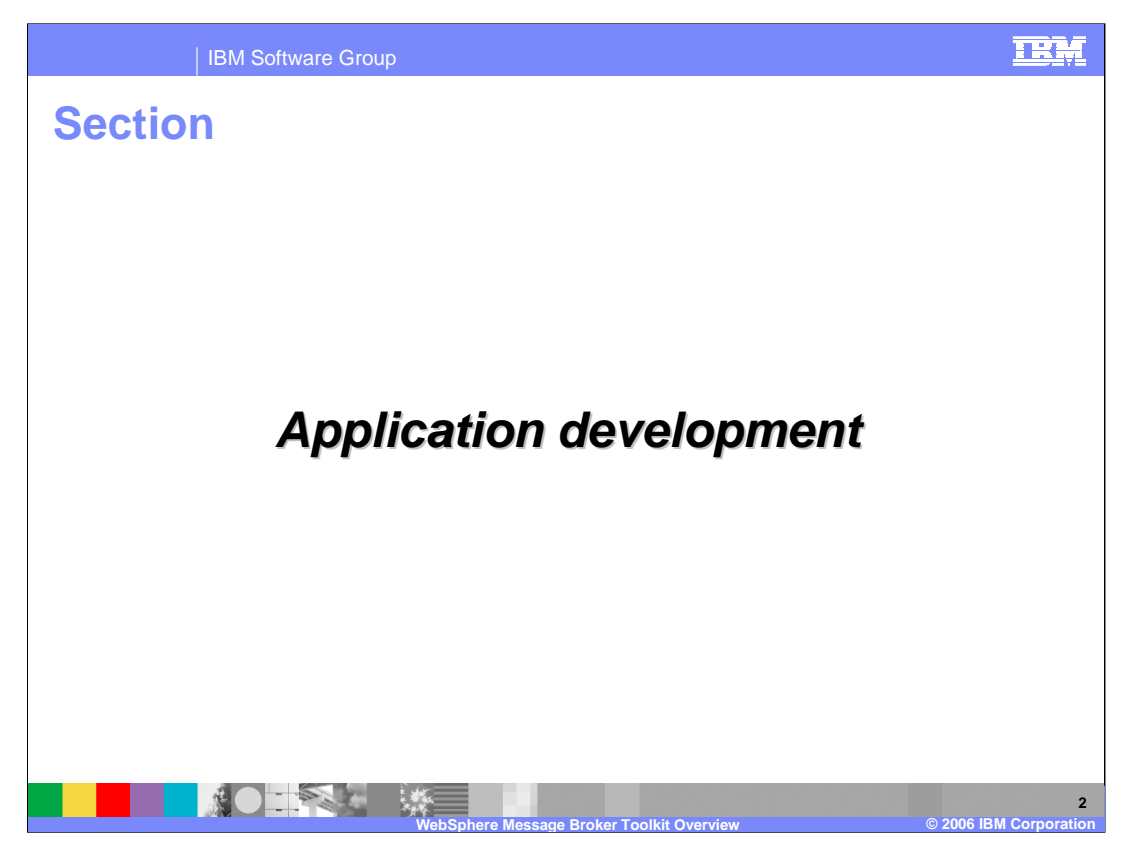

This section discusses the tools available in the Broker Application Development Perspective and the Plug-in Development Perspective.

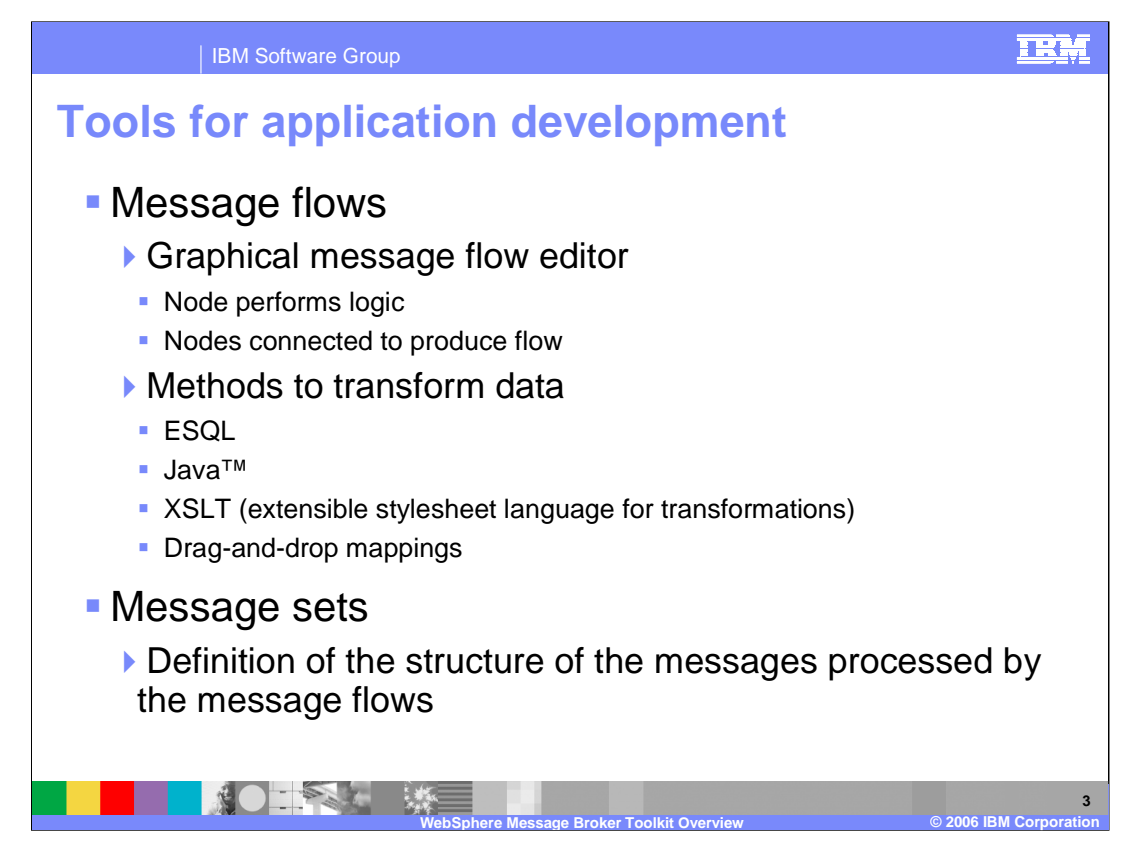

The Message Brokers Toolkit is the tool that is used to develop the applications that are run in the message broker run-time environment.

Message flows are applications that provide the logic that the broker uses to process messages from business applications. Message flows are created in the Message Brokers Toolkit using the graphical Message Flow editor to place nodes and connect them. Each node performs some basic logic, and a selection of nodes are provided to perform particular tasks that can be combined to perform complex manipulations and transformations of messages. A choice of methods is available for defining transformations of data. These methods can be used to match different types of data or the skills of the broker application developer. Common transformation methods are ESQL, Java, Extensible Stylesheet Language for Transformations, and Drag-and-drop mappings.

The nodes in the message flows define the source and the target transports of the message, any transformations and manipulations based on the business data, and any interactions with other systems such as databases and files.

A message set is a template that defines the structure of the messages that are processed by a message flow. A message definition is held externally to the message in the message set, and, when the message set is deployed, the definition is compiled into a dictionary. When the message flow is processing a message, the message flow can refer to this dictionary, which is held in the broker.

Overview.part2.ppt Page 3 of 22

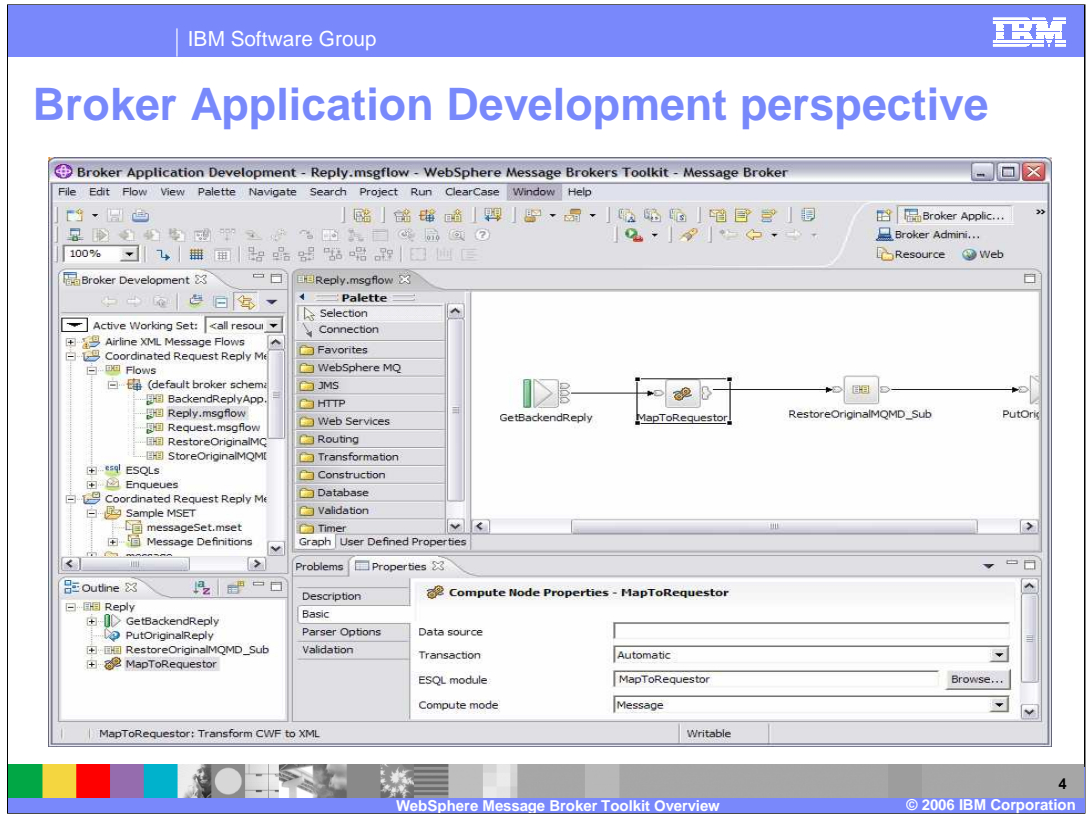

The Broker Application Development perspective is the default perspective that is displayed when you start the Message Brokers Toolkit, as shown here. There is a Broker Development resource view on the upper left. In the upper right of the workbench is a message flow with node palette opened in the editor view. In the lower left is an outline. The properties of the selected component (Compute node in this example) is shown in the lower right. Various views can be shown here, each with its own tab. Here you see the Properties tab opened and the Problems tab that can be selected to see outstanding problems in the workbench

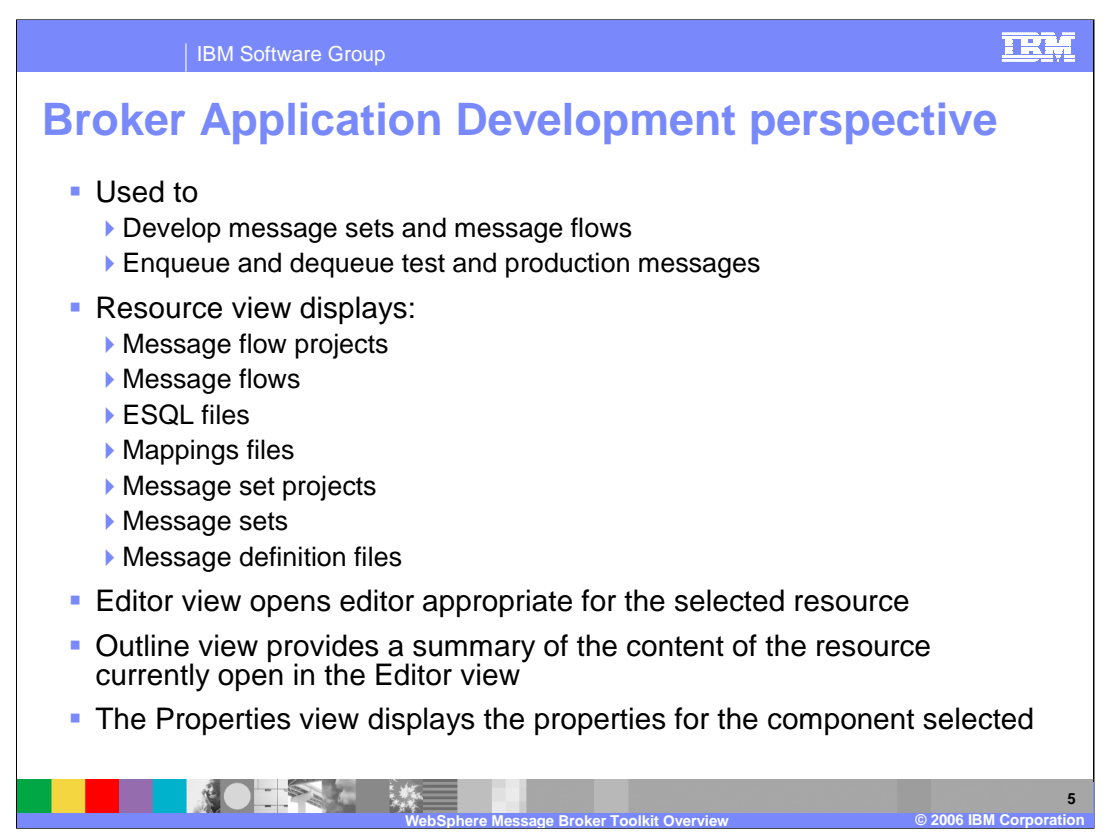

Typically, you use the Broker Application Development perspective to develop message sets and message flows. You can also enqueue and dequeue test and production messages while debugging message flows.

The Broker Development resource view displays a hierarchy view of the message flow and message set resource files.

Specialized editors are available for any of these resources, except project files.

An editor for the selected resource is opened in the Editor view.

The outline view provides a summary of the content of the resource currently open in the Editor view.

The Properties view shows properties for the selected component.

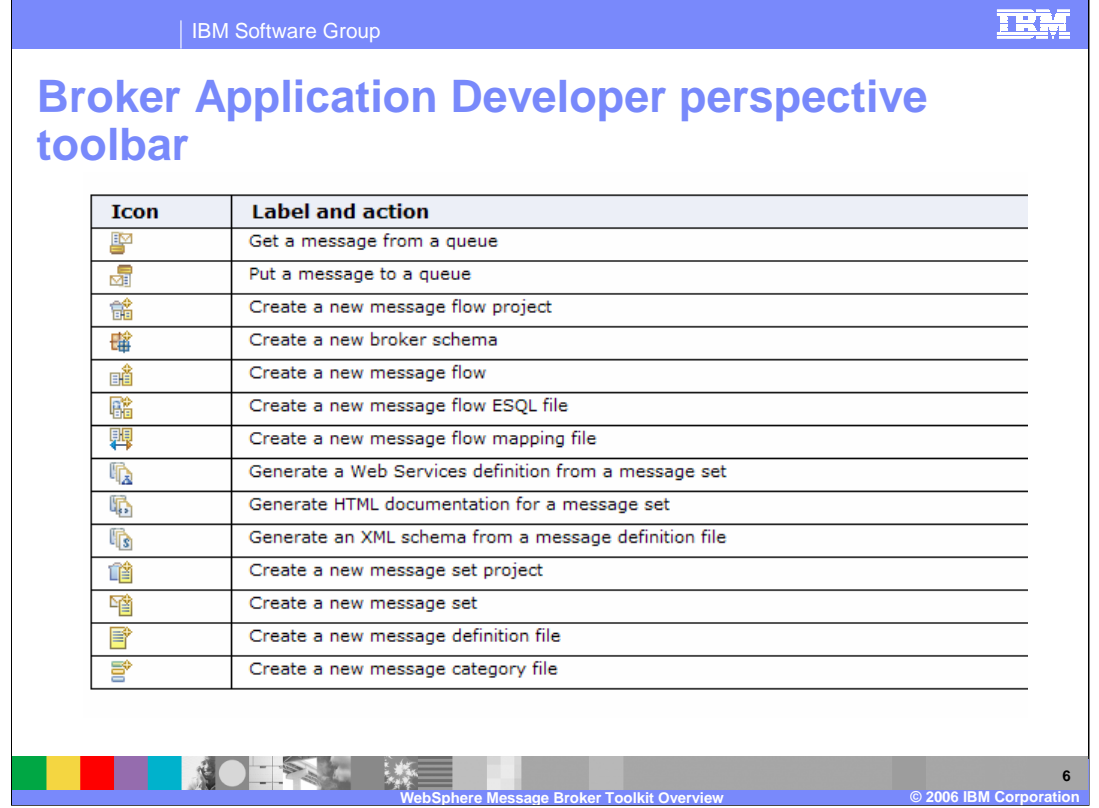

The icons in the toolbar of the Broker Application Developer perspective and their actions are shown here.

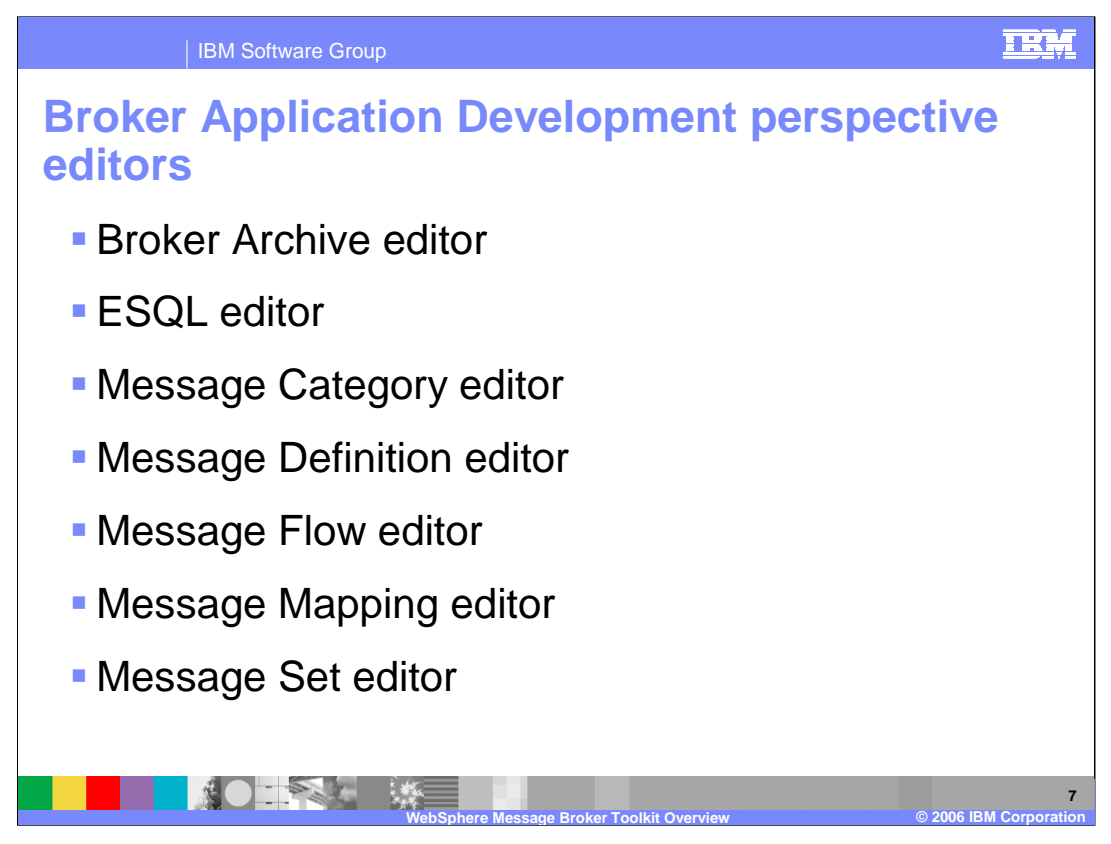

The Message Brokers Toolkit provides specialized editors for working with the content of message flow and message set files. The Broker Archive editor is the component you use to edit and save bar files. The ESQL editor is used to view and update the ESQL statements that are associated with Compute, Database, and Filter nodes.

The Message Category editor is for creating, viewing, and updating message categories that you define within the MRM domain. The Message Definition editor is for creating, viewing, and updating messages that you define within the MRM domain.

The Message Flow editor is used to create, view and update message flows and the nodes that define them.

The Message Mapping editor defines transformations between data sources and targets, without the need for programming in XPath, XSLT, XQuery, Java, or ESQL.

The Message Set editor is for creating, viewing, and updating message sets that you define within the MRM domain.

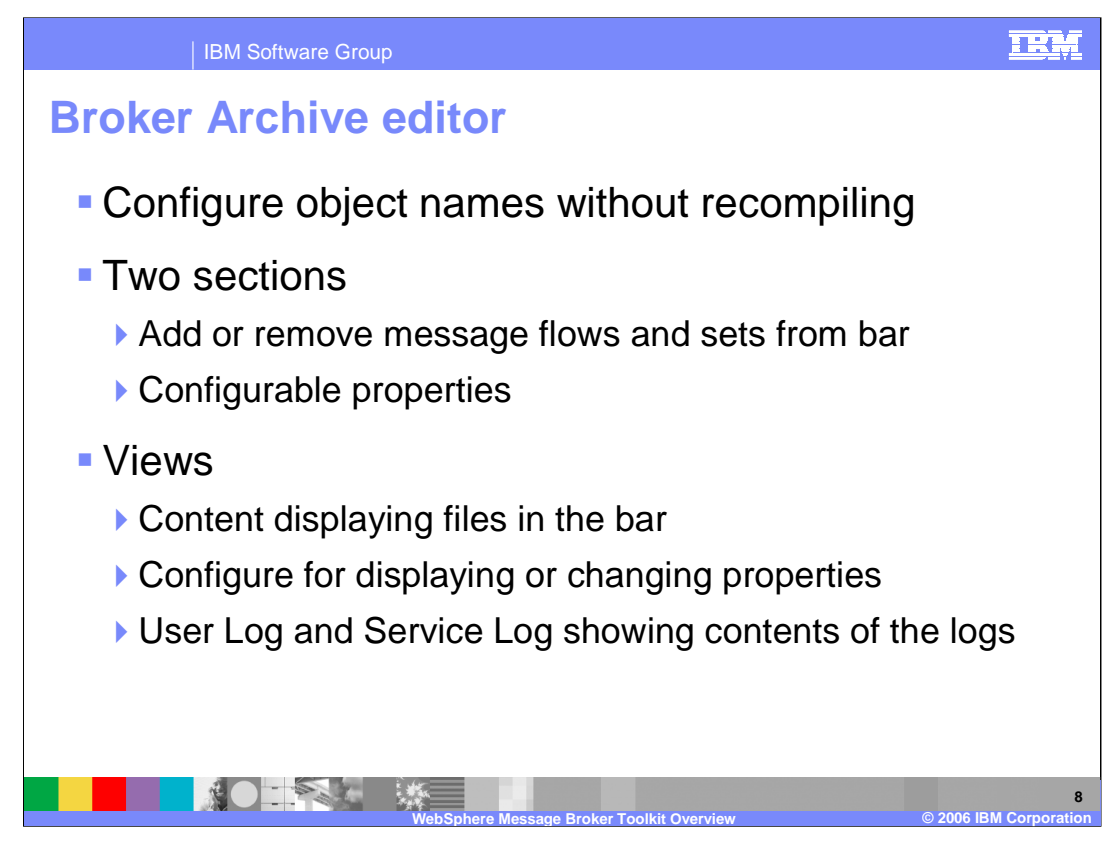

The Broker Archive editor is the component you use to edit and save bar files. Using this editor, you can configure system object names contained within a bar file without recompiling a message flow. You can also use command line tools to create bar files.

The Broker Archive editor allows you to add only message flows that are syntactically complete; it does not allow you to add any flows that do not contain an input node, or that contain errors such as mandatory properties not set correctly.

The Broker Archive editor includes three views. The Content view displays the files that are currently in the broker archive file. Here you can add and remove deployable files from the selected bar. Deployable files are message flows, message sets, style sheets, XML and JAR files.

The Configure view displays the configurable properties of your broker archive file deployment descriptor. To edit a property, replace the current value with a new value.

The log views show their content. The text can be copied, but cannot be modified. Click the Delete button in these views to clear the logs.

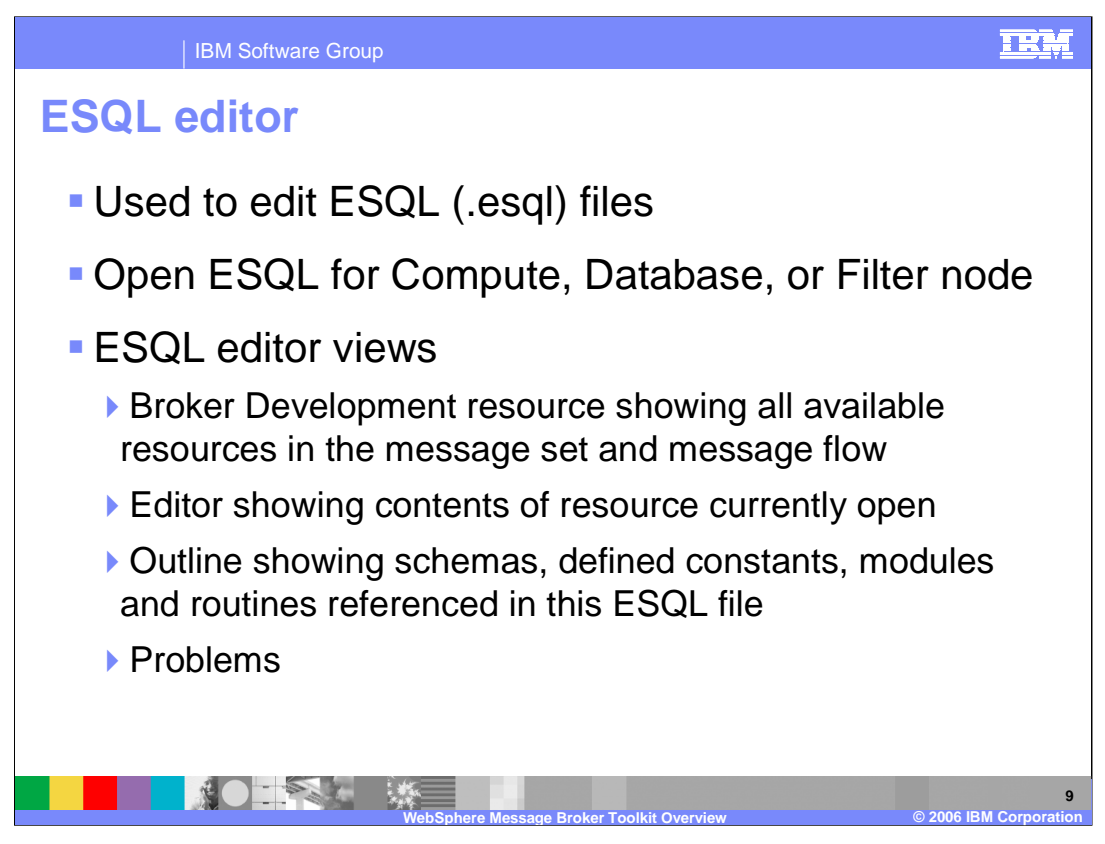

The ESQL editor is the default editor provided by the Broker Application Development perspective for editing ESQL files.

The editor is launched in the editor area when you select the menu item Open ESQL for a Compute, Database, or Filter node, or when you double click an ESQL file in the navigator view.

The ESQL editor has the views listed here. The Broker Development resource view shows all the resources in your workspace, that is all message set resources and all message flow resources, including ESQL files. The Editor view shows the contents of the resource that is currently open. It also shows tabs for each of the resource that you have open so that you can quickly switch between them.

The Outline view displays any schemas, defined constants, modules, and routines that you have referenced in this ESQL file.

The Problems view displays the warning and error messages that are generated by the editor's validation when you save the ESQL file. If you double click an error, the editor indicates where it is located by moving the cursor to the corresponding ESQL code.

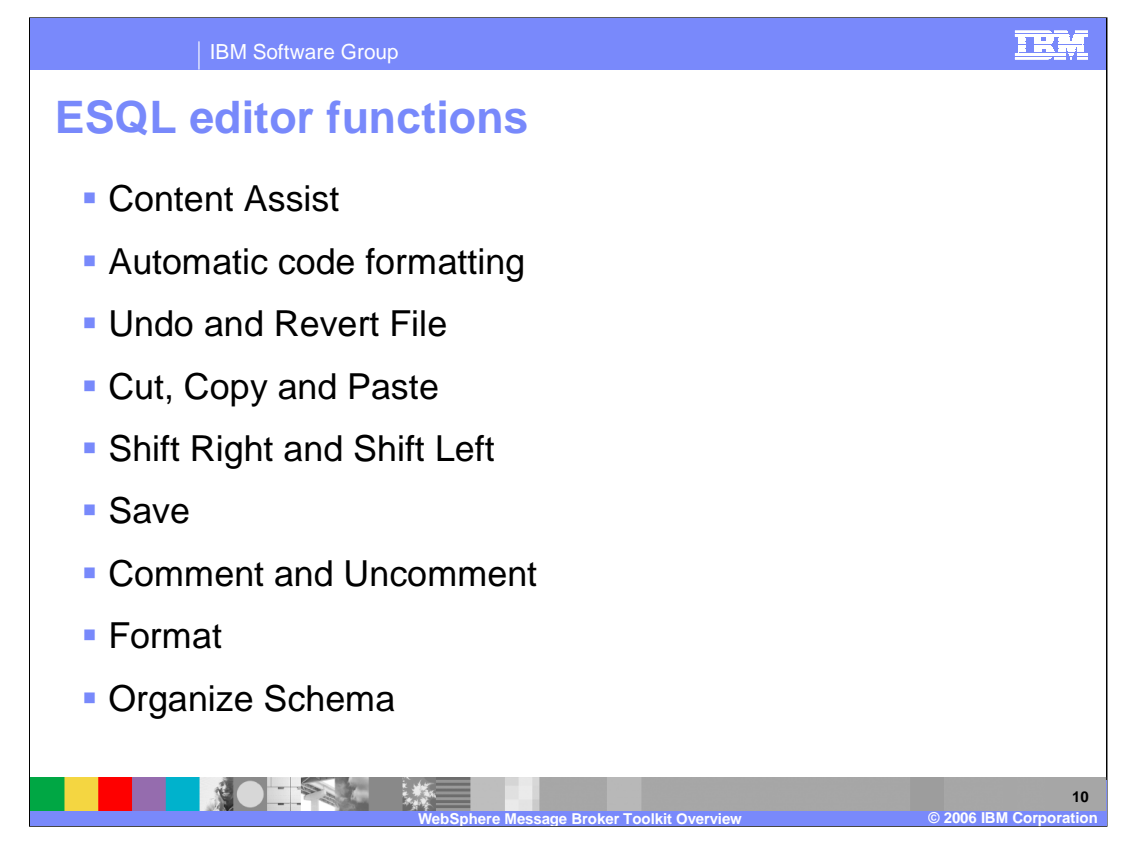

The ESQL editor provides a context sensitive Content Assist which helps you construct references to the content of the Properties folder. When you use the ESQL editor with predefined messages, it also helps you construct field references. When you use the ESQL editor with the database schema definitions, Content Assist helps you construct schema, table, and column references. You can also use the ESQL editor to call userdefined maps. The ESQL editor also provides automatic code formatting.

A right-click in the editor view provides access the additional functions such as "Undo and Revert File", "Cut, Copy, and Paste", "Shift Right and Left", "Save", and "Comment and Uncomment".

The Format function formats all selected lines of code. Finally, there is an Organize Schema Paths and Add Schema Path function in the ESQL editor.

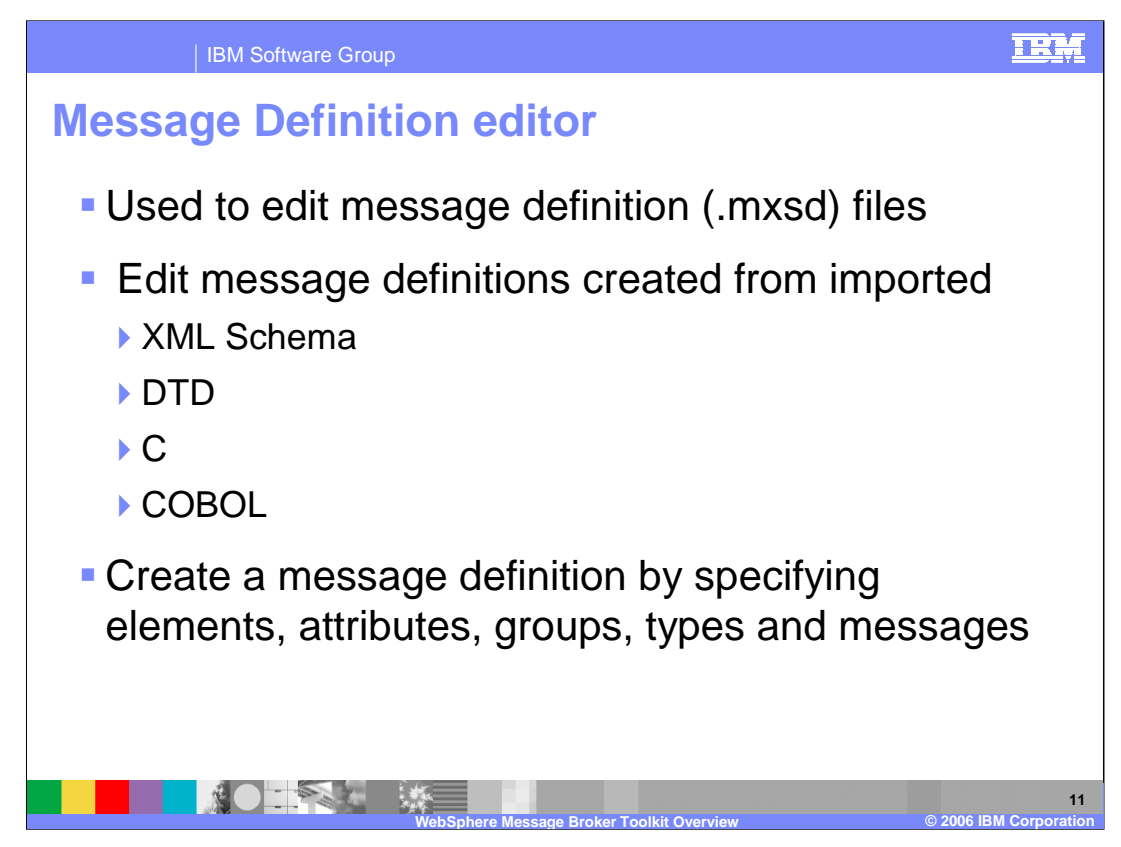

The Message Definition editor is the default editor provided by the Broker Application Development perspective for editing message definition files.

You use the Message Definition editor to edit message definitions created by importing data structures using the XML Schema, DTD, C or COBOL importers. The message definition file that the import process creates is automatically populated with the imported content, which you can then edit as required.

You can populate empty message definition files with message model objects by creating the elements, attributes, groups, types and messages needed to represent your message formats. The message model that you create can consist of both logical and physical information, if appropriate physical formats exist in the message set.

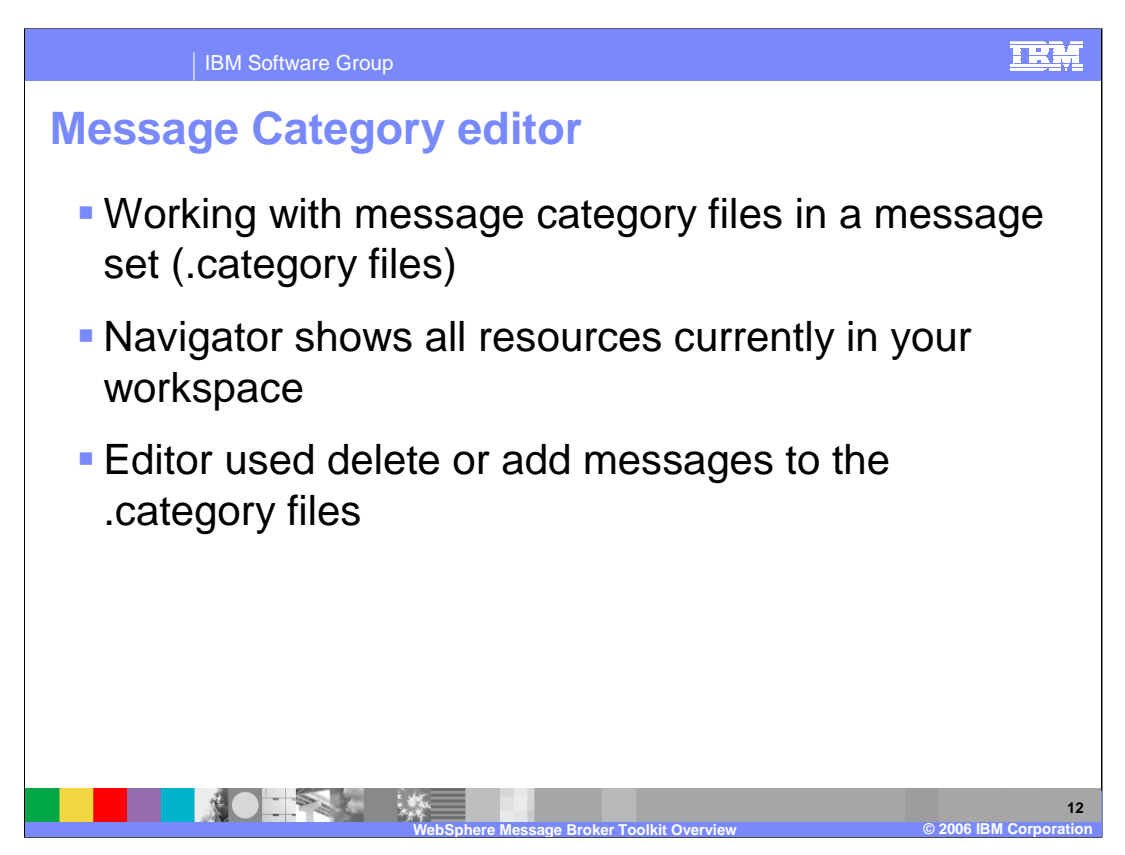

The Message Category editor is the default editor provided by the Broker Application Development perspective for working with message category files in a message set.

The purpose of the message category is to group messages. You may have a generic grouping of messages to aid organization of messages in your workspace. The message category is also used to group WSDL request, response and notification messages.

The Broker Development Resource view presents a hierarchical view of all the resources that are currently in your workspace, including message category files in your message set project. Selecting a category file opens the Message Category editor view and allows you to edit the properties of message category including deleting or adding messages to that category.

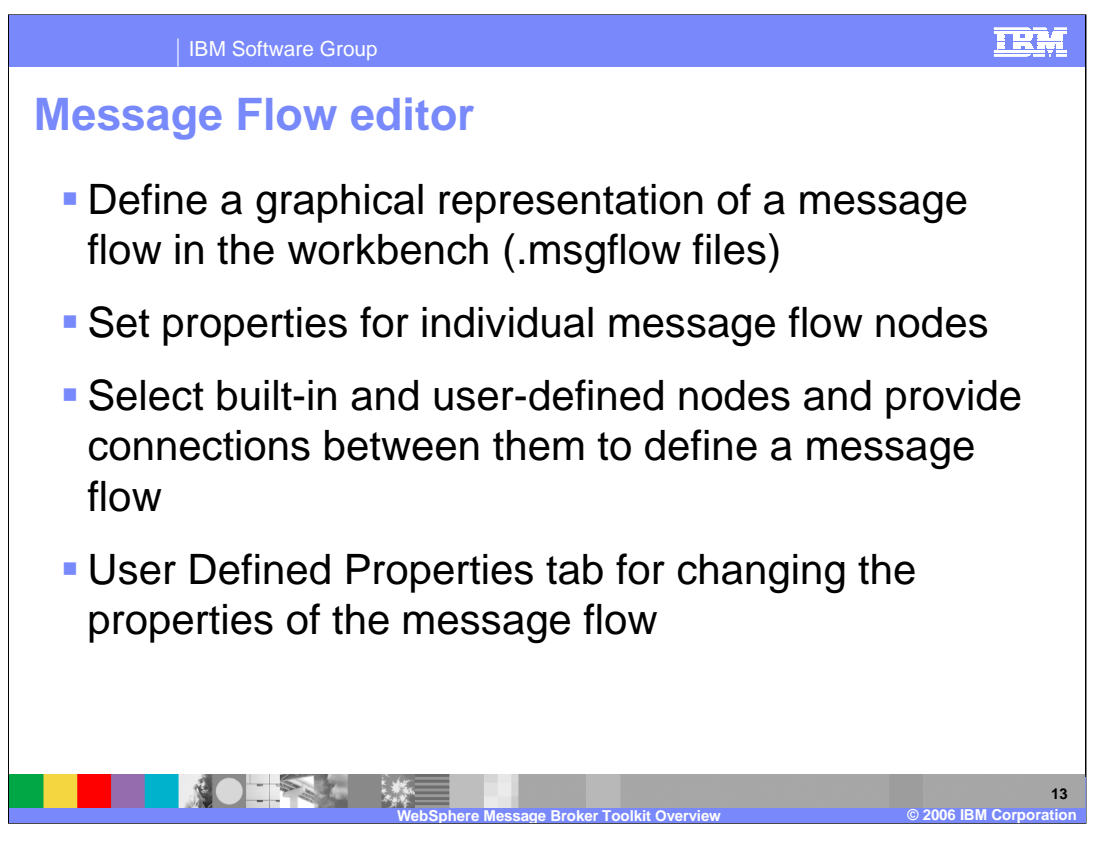

The Message Flow editor is the default editor provided by the Broker Application Development perspective for defining a graphical representation of a message flow in the workbench, and for setting properties for individual message flow nodes.

Open a message flow file in the Resource Navigator view to launch the appropriate editor in the Editor view. The Editor view is where you select built-in and user-defined nodes, and the connections between them, to define a message flow.

The editor view shows the contents of the message flow that is currently open. There are two tabs at the bottom, Graph and User Defined Properties.

When you select Graph (the default), the Editor view contains a graphical display of the message flow.

To the left of the editor view, there is a palette bar that contains all the available nodes that you can include in the message flow.

When you select the User Defined Properties tab, a User Defined Properties editor is opened that allows you to change the User Defined Properties of the message flow. The User Defined Properties editor consists of a User Property Hierarchy view and a Details view.

Overview.part2.ppt Page 13 of 22 The User Property Hierarchy view displays three icons, Add Property Group, Add Property, and Delete that you can use to update the property hierarchy. When you add a property, a Details view is opened. In the Details view you can define the property Type and Default Value.

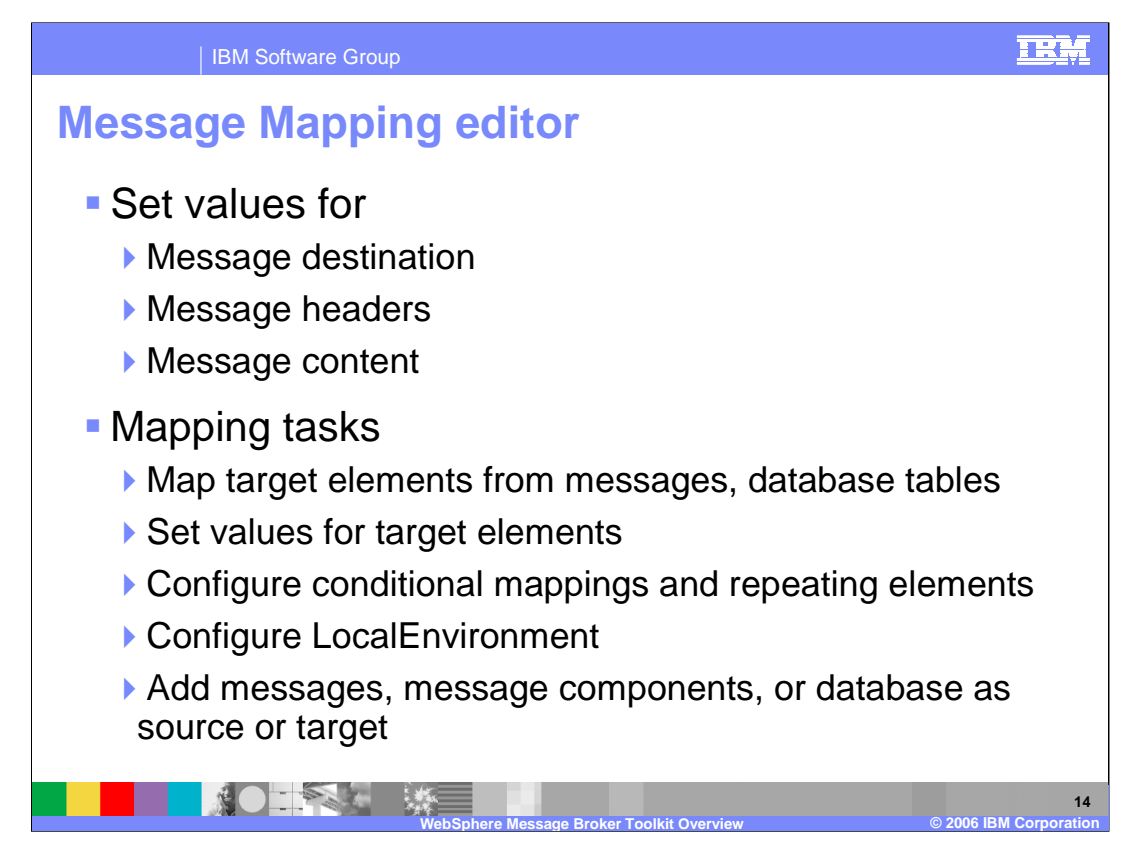

You configure a message mapping using the Message Mapping editor, which you use to set values for the message destination, message headers and message content

## **Common mapping tasks include:**

Mapping a target element from source message elements

Mapping a target element from database tables

Setting the value of a target element to a constant

Setting the value of a target element using an expression or function

Configuring conditional mappings

and

Configuring mappings for repeating elements

You can configure the **LocalEnvironment** in the Mapping editor. The message content can be modified by adding messages or message components to the source or target or adding a database as a source or target

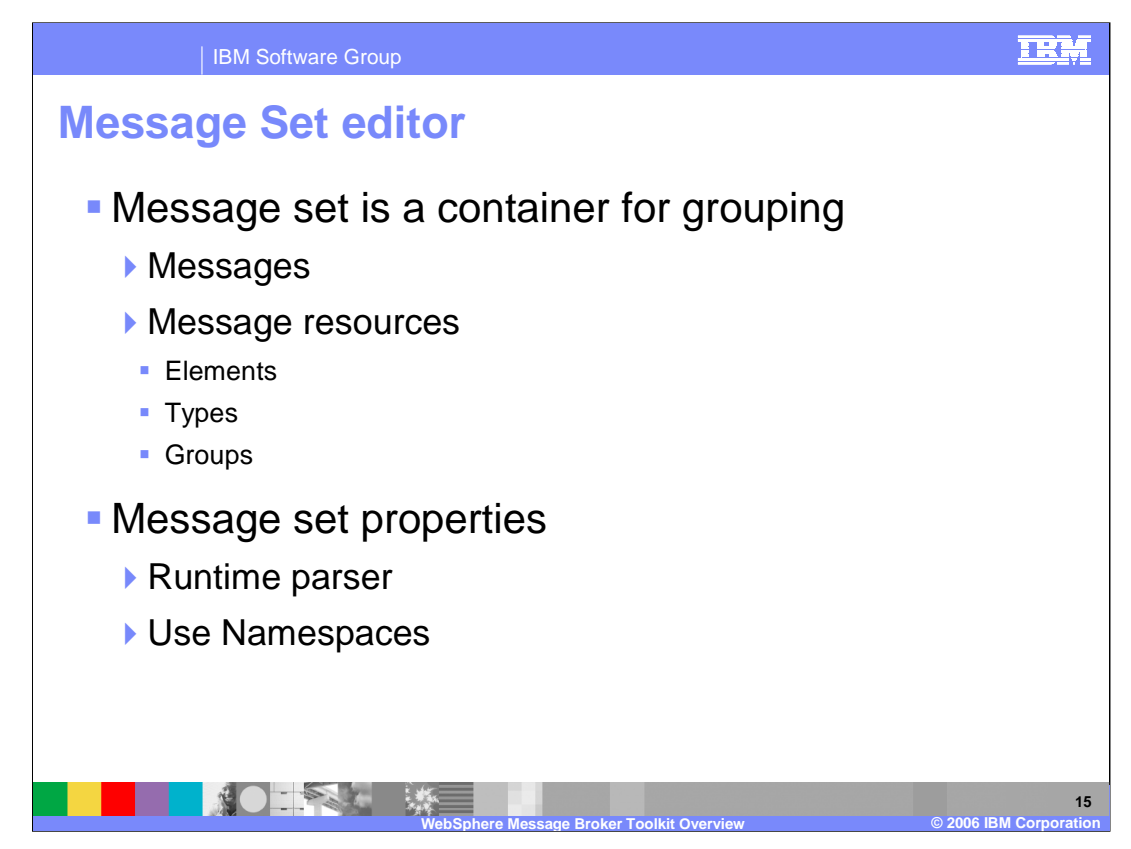

The Message set editor is the default editor provided by the Broker Application Development perspective for editing message set files.

A message set is a container for grouping messages and associated message resources . A message set is a folder in a message set project that contains a messageSet.mset file. The name of the folder is the name of the message set. A message set project can contain just one message set.

A message set is created whenever you create a new message set project. If you already have an empty message set project, you can create a message set in it using the New Message Set wizard.

You can base your new message set on an existing message set. If you do so, all the definitions in the existing message set are copied into the new message set.

When you have created your message set, you must specify two key properties. The Runtime Parser specifies the message domain of the message set. This is used when parsing and writing all messages defined within that message set and effectively defines the message domain. The Use Namespaces property Indicates whether the message definitions you create within the message set are XML

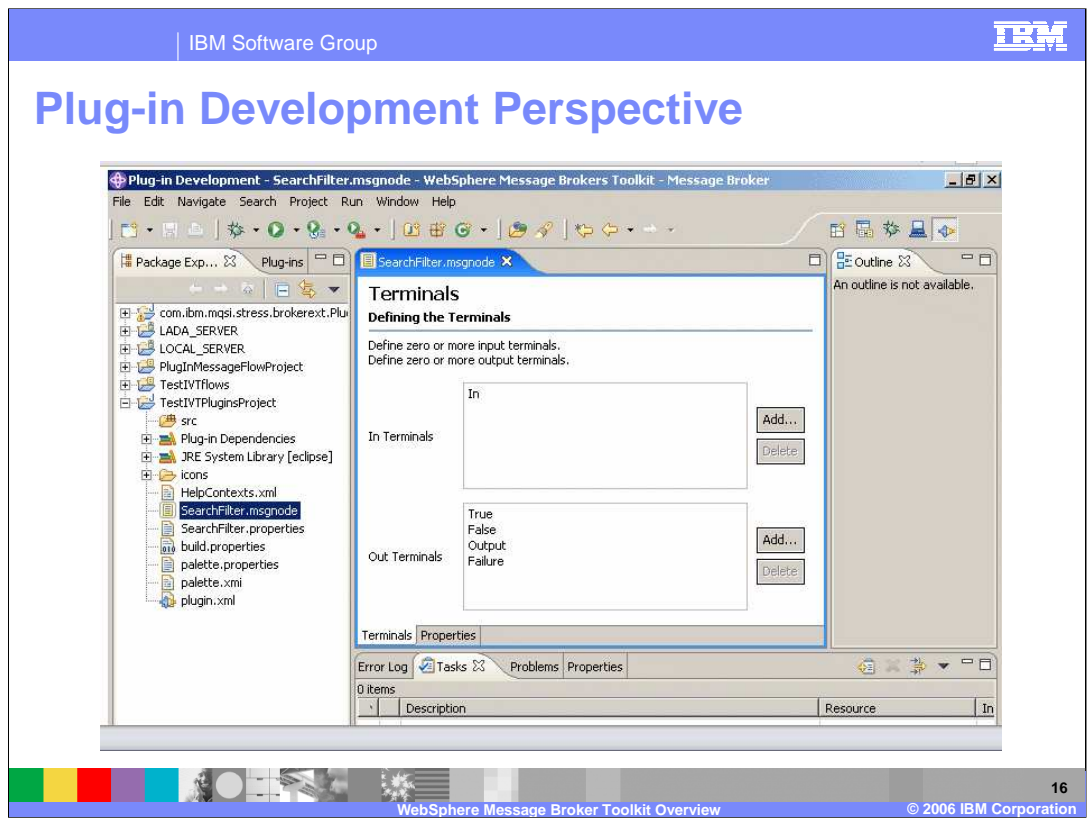

This perspective helps you develop user-defined nodes in the Message Brokers Toolkit. A user-defined node is an Eclipse plug-in that adds a category of nodes to the Message Flow editor palette.

The Plug-in Project wizard creates the supporting workbench files for your user-defined node. The New Message Flow Plug-in Node wizard creates a message node file (.msgnode) and launches the Message Node editor for developing the visual representation of your user-defined node in the Message Brokers Toolkit.

This screen print shows the Plug-in Development perspective in the Message Brokers Toolkit.

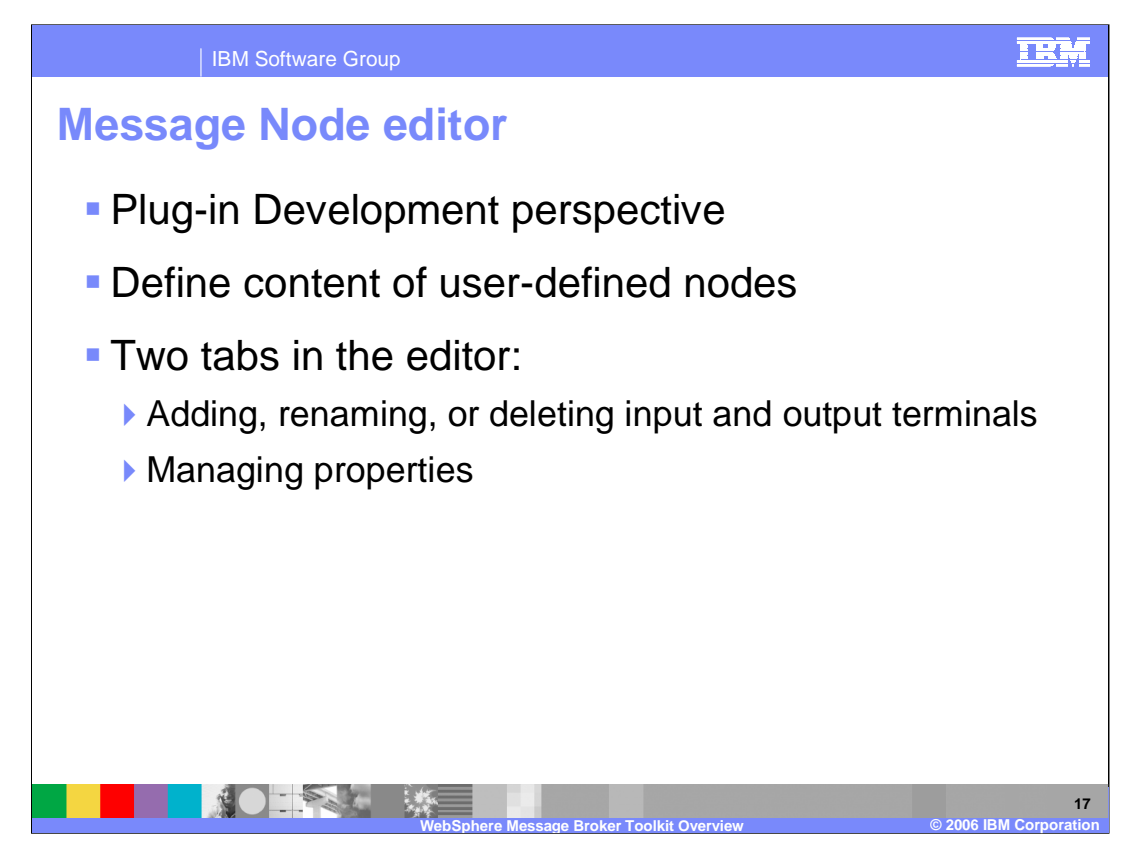

The Message Node editor is the default editor provided by the Plug-in Development perspective for defining the content of user-defined nodes.

The editor is launched in the editor area of the perspective when a new message flow node file (.msgnode) is created.

The Message Node editor has two tabs. The terminals tab is for adding, renaming, or deleting input and output terminals for the new node. The Properties tab is for adding properties and property groups to the node, and defining property type

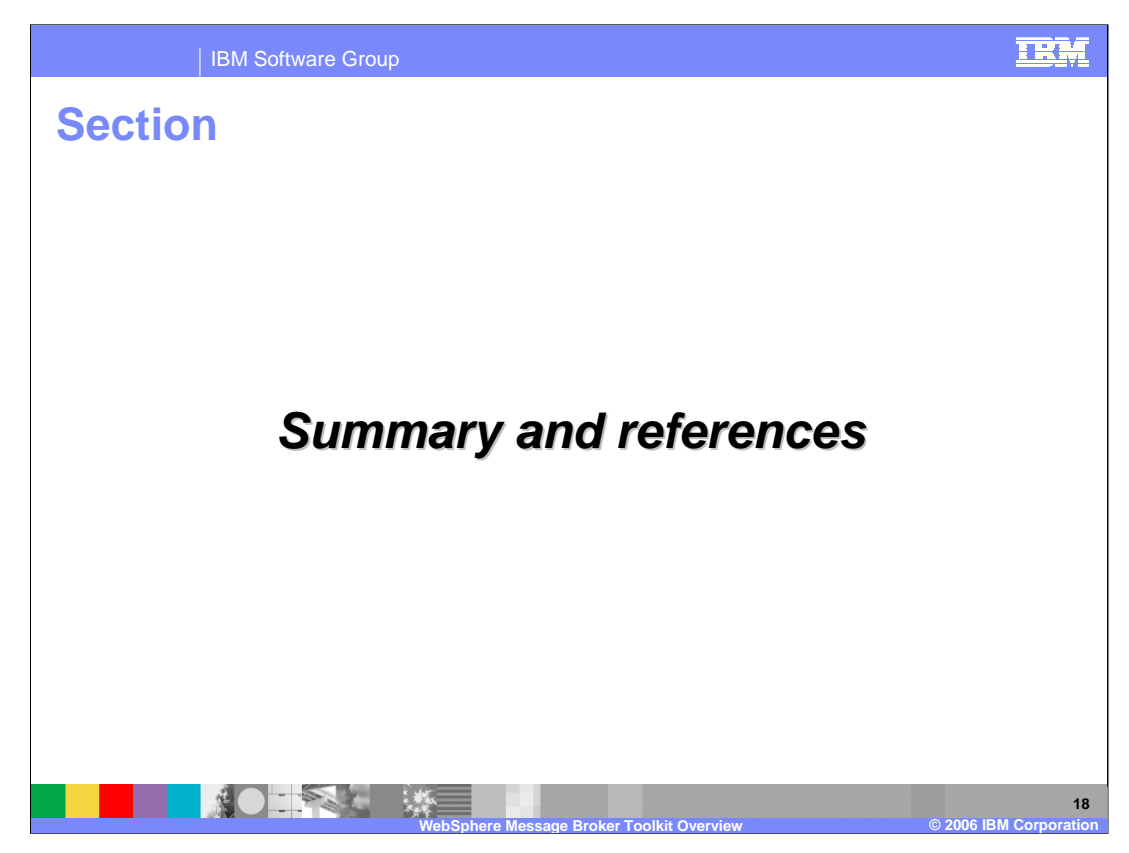

This section will provide a summary and references of this presentation.

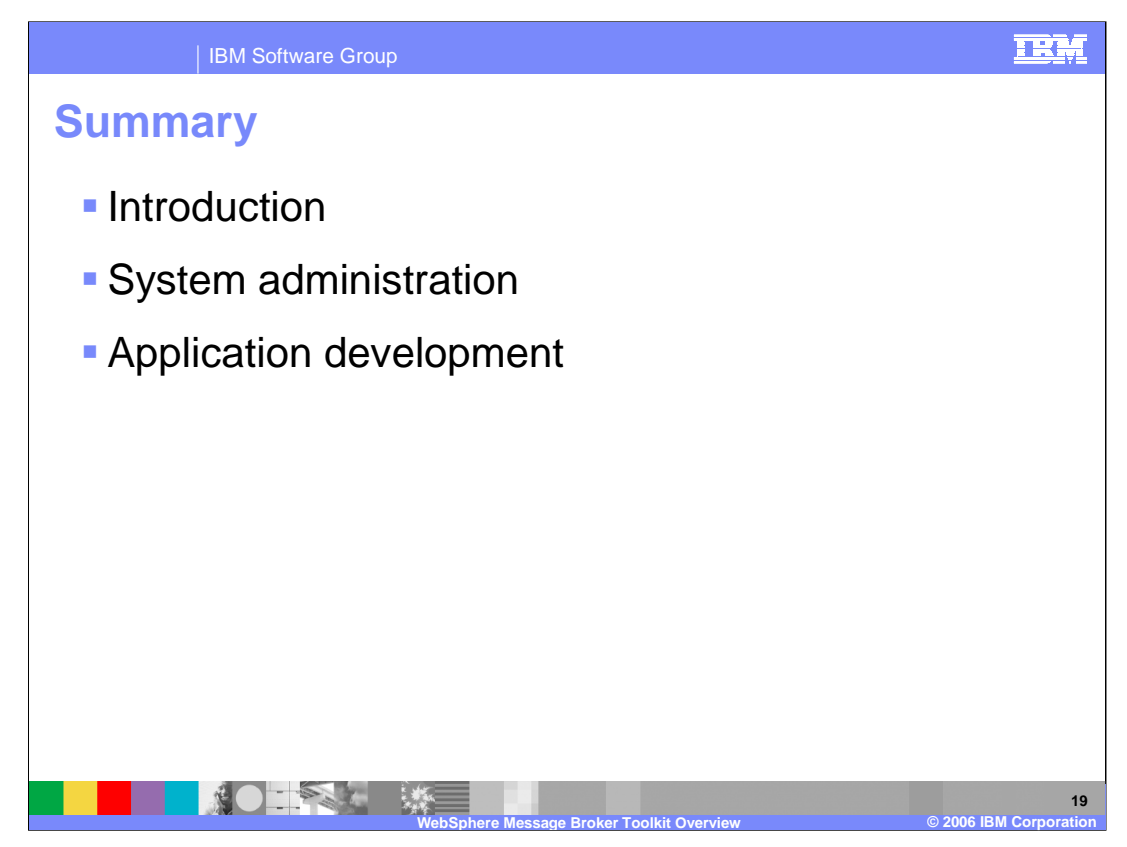

The two parts of the WebSphere Message Broker Toolkit Version 6 provided an introduction to the capabilities of the toolkit. The tools available for a system administrator were presented in part 1. Tools for application developers were presented in part 2.

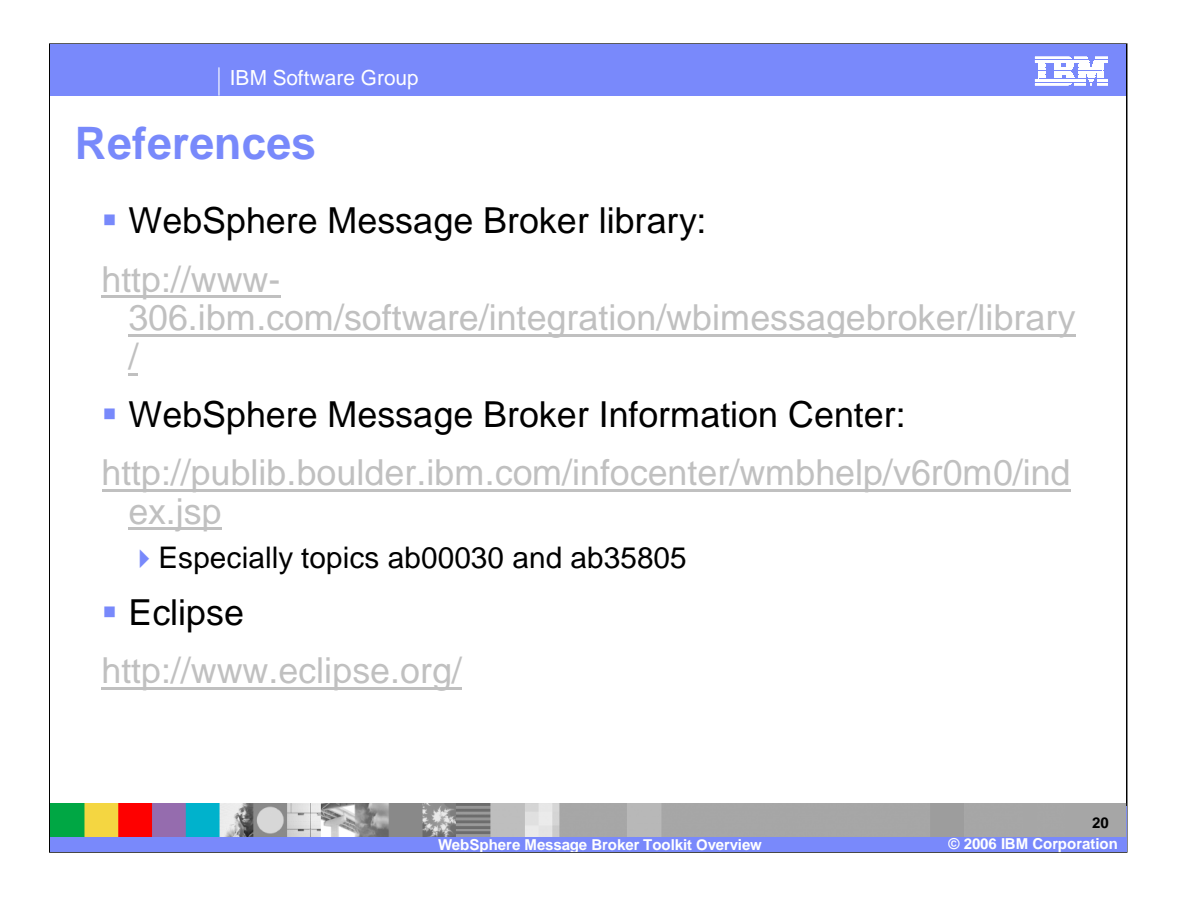

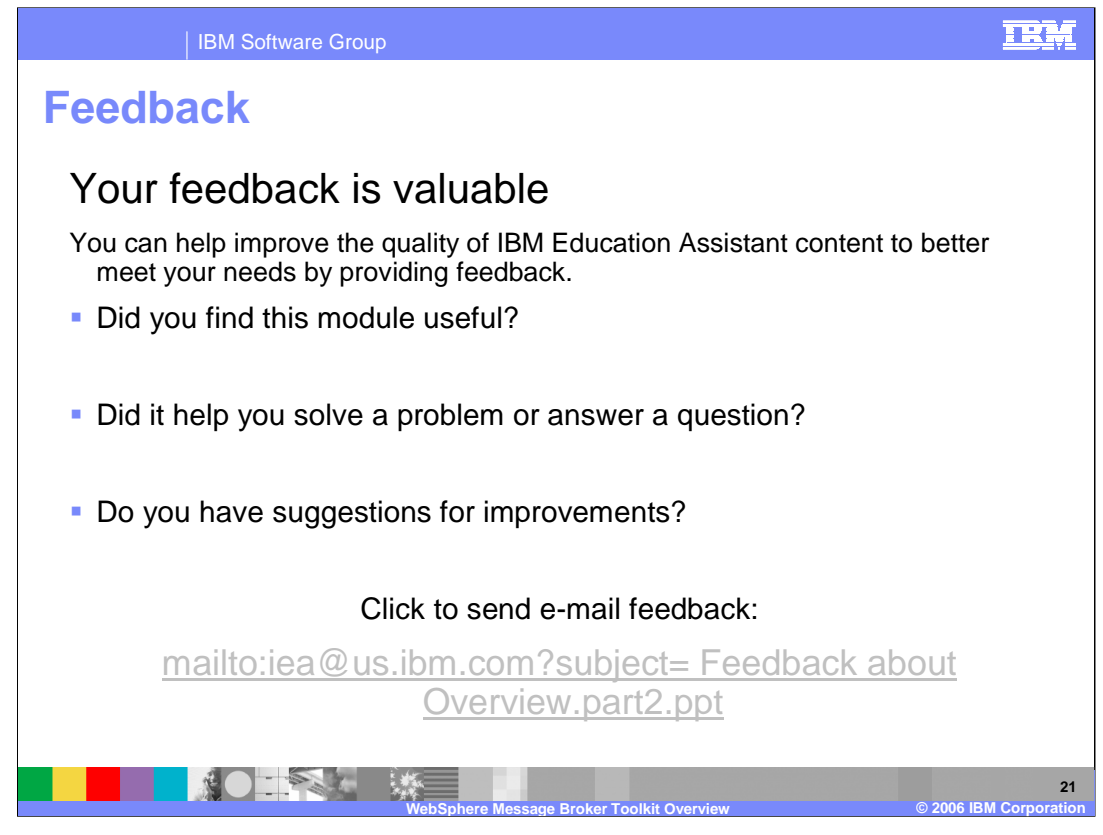

You can help improve the quality of IBM Education Assistant content by providing feedback.

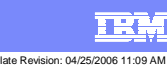

**Trademarks, copyrights, and disclaimers**

The following terms are trademarks or registered trademarks of International Business Machines Corporation in the United States, other countries, or both:

IBM CICS IMS MQSeries Tivoli IBM(logo) Cloudscape Informix OS/390 WebSphere e**/alographdcatle.dava-based trademarks areΩtextive of Sun Microsystems, Inc. inGbeduhmited States, other countries, or bother some some some xSeries<br>AIX → pSeries present and a DB2 Universal Database Lotus Lotus Present** typographidal anotsastBM may make improvements of Changes instruented tots ortheogrand Gestribed herein at any time with Mat (BM tintends temalise such products) programs or egeniese ayailable insalicountries in ourich IBM nonparates or doles ibusidesss, Any reference to antiBM i bealsedtinsteadia, LANDesk, MMX, Pentium and ProShare are trademarks of Intel Corporation in the United States, other countries, or both. WebSphere dever all added trademarks are trademarks of Sun Microsystems, Inc. in the United States, other countries, or both. Product data has been reviewed for accuracy as of the date of initial publication. Product data is subject to change without notice. This document could include technical insecuracies or<br>signaportion and been reviewed for

Unititivisationeisi sisevad eda ök Shi Shi with bet Organ rafity op anythen durited IS thill GDR MARTING MI REQVISE have no responsibility to epdate this informations. Ofthrose products rtheir published announcements or rather publicly available sources the M. idivimationsignovided:NoSISK without warrestlienced in Market Market Market Market Market The Distribution of David Market Market Market Market Market Market Market Market Market Market Market Market Market Market Market M

Product data has been reviewed for accuracy as of the date of initial publication. Product data is subject to change without notice. This document could include technical inaccuracies or<br>IBM oracles norseparable the subjec IBM makes no representations or akarianties, express or / implied, regarding mon-IBM products and services. The provision of the information contained the racking the interval of properties and proposed in the interval of the interval of the interval of the interval of the interval of the interval of the interval of the interval IBM Director of Licensing

**IBM Compressive** distribution "AS IS" without warranty of any kind. THE INFORMATION PROVIDED IN THIS DOCUMENT IS DISTRIBUTED "AS IS" WITHOUT ANY VERRANTLED AND INTERNATIONAL TRIFLER AND INTERNATIONAL TRIFLER TO A PARTICUL The begive multiplication information will editieve inhough pursua match engineering out intended to the ration state the patents or copyrights. Inquiries regarding patent or copyright **IBM Carporation**ovided "A<br>**North Castle Drive** LIED.<br>Aamonk, NY 10504-1785 namon.<br>Director Performance is based on measurements and motercitins using stated and moterate in a controlled and moterate include the moterate is a moterate in the moterate include that moterate include the moterate include the moterate

licenses should be made, in writing, to: © Copyright International Business Machines Corporation 2007. All rights reserved.

IBM Director of Licensing<br>Note to discussion and Users - Documentation related to restricted rights-Use, duplication or disclosure is subject to restrictions set forth in GSA ADP Schedule Contract and IBM Corp. **NdteGordcSaGovernment**<br>North Castle Drive<br>Armonk, NY 10504-1785<br>U.S.A.

Performance is based on measurements and projections using standard IBM benchmarks in a controlled environment. All customers have used the wave formations of the metal of the metal of the metal of the metal of the metal o © Copyright International Business Machines Corporation 2006. All rights reserved.

Note to U.S. Government Users - Documentation related to restricted rights-Use, duplication or disclosure is subject to restrictions set forth in GSA ADP Schedule Contract and IBM Corp.

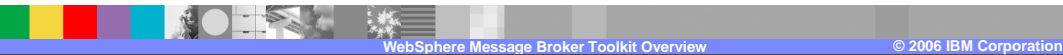